## Registering for an Auction on the Web

Want to participate in a Qgiv auction from the comfort of your laptop or desktop computer? No problem! You can register and start bidding in a matter of minutes using the steps below!

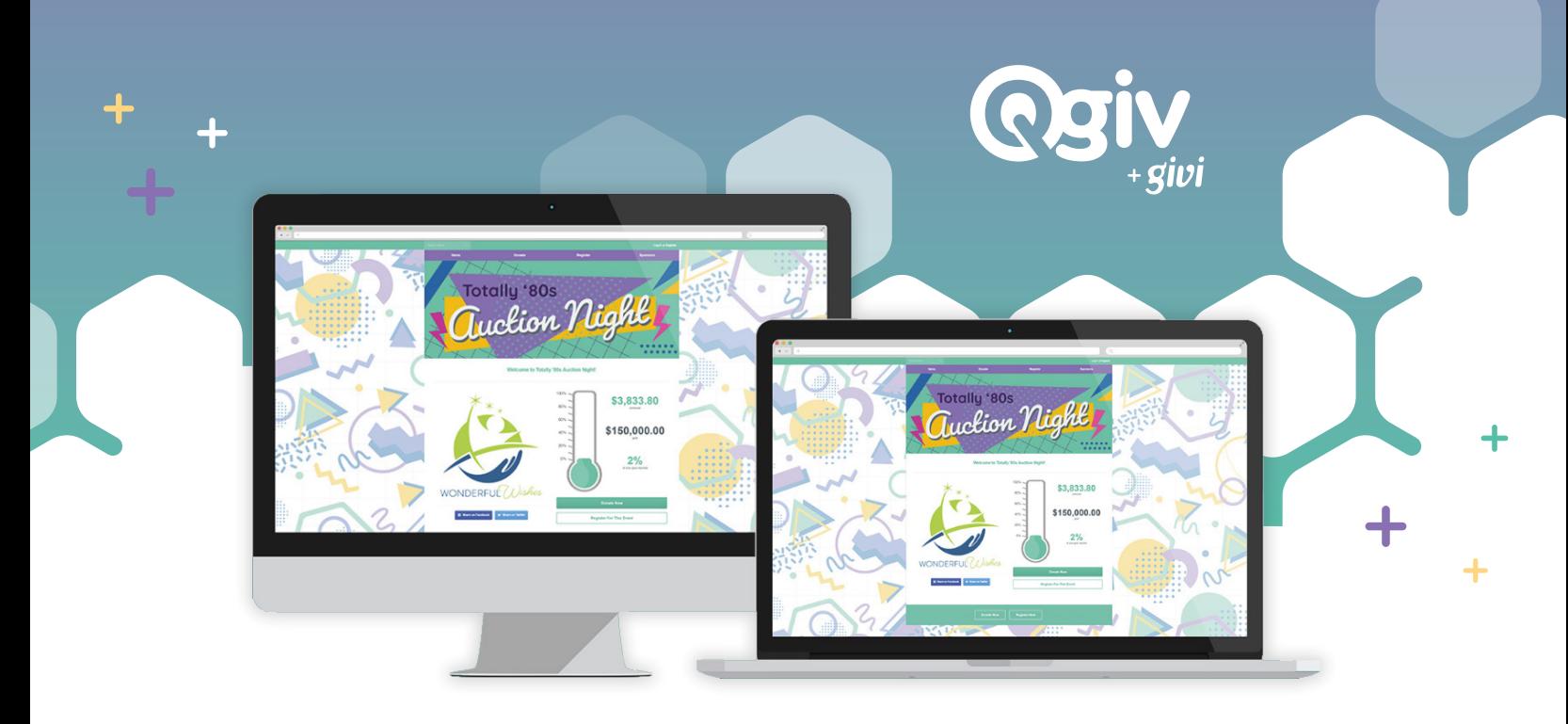

**1** On the auction home page, look for a link to **register**.

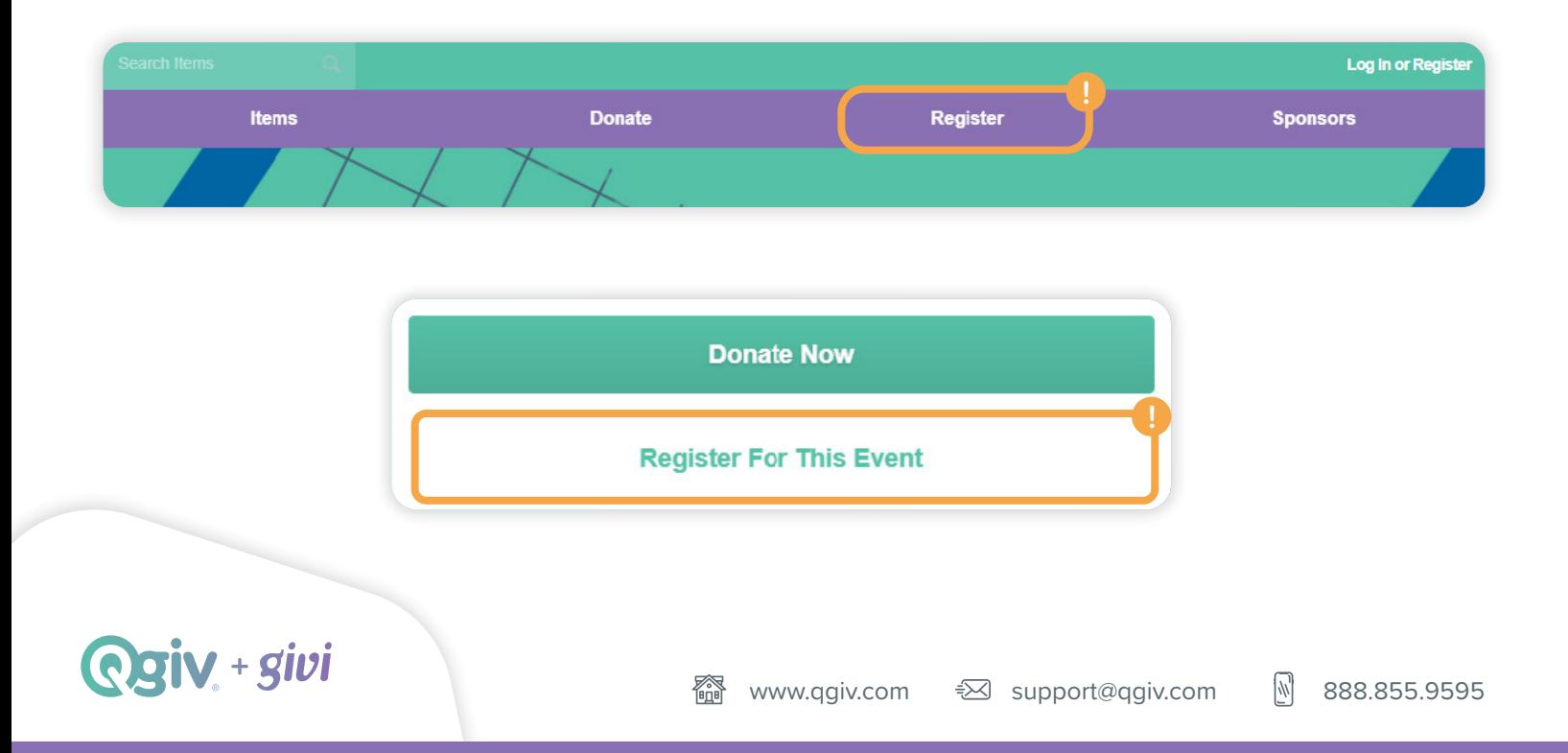

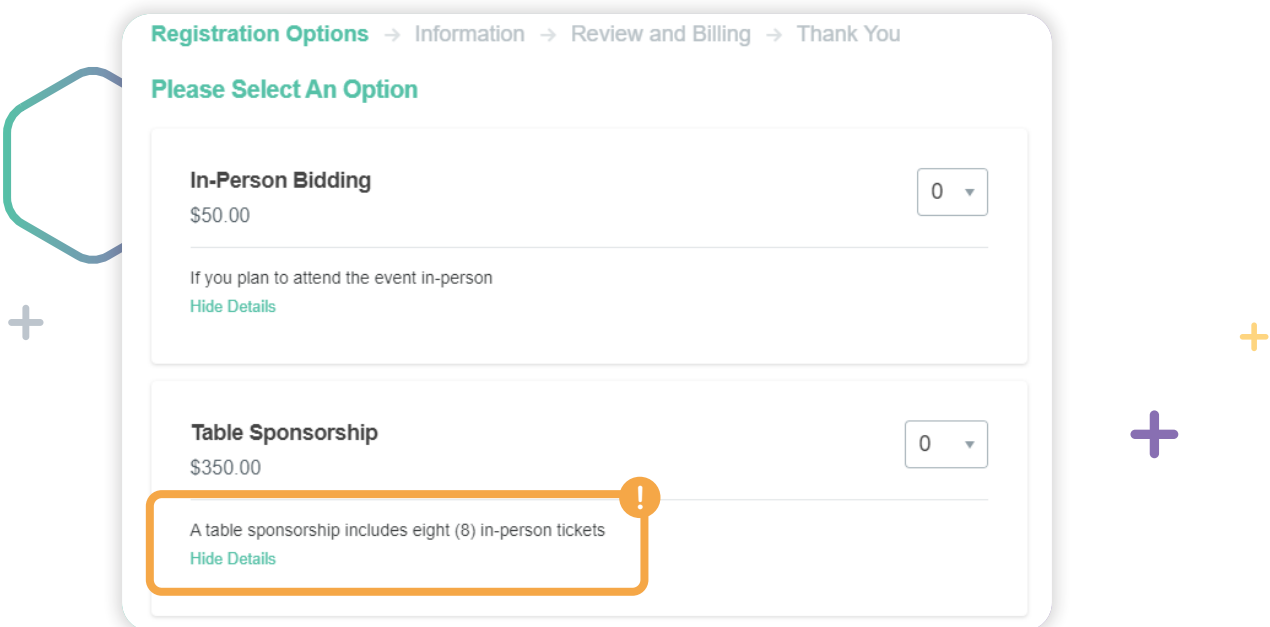

**3** You may also be able to make a donation or purchase items during registration.

**4** Fill in your personal information.

Add guest information, if applicable. Tickets will be sent to the **email addresses** you enter on this step. **5**

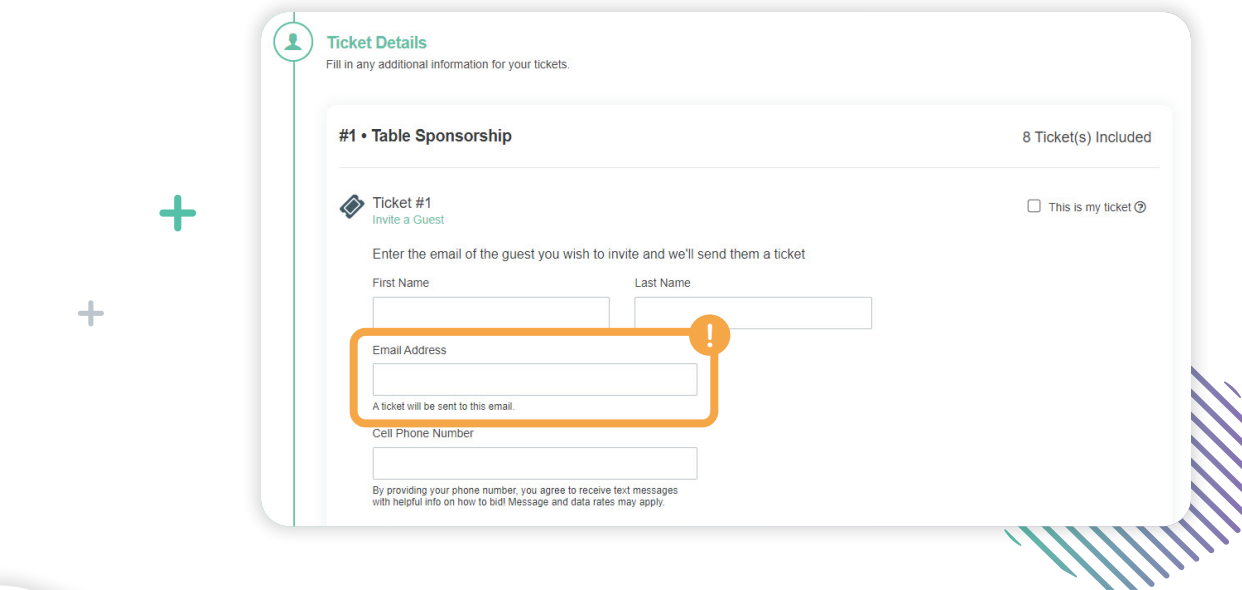

**6** Verify your registration information and pay.

After registration, you'll receive a link to **Start Bidding Now** in your email. This link is also on the registration confirmation screen. Click the link to set up your auction account. **7** 

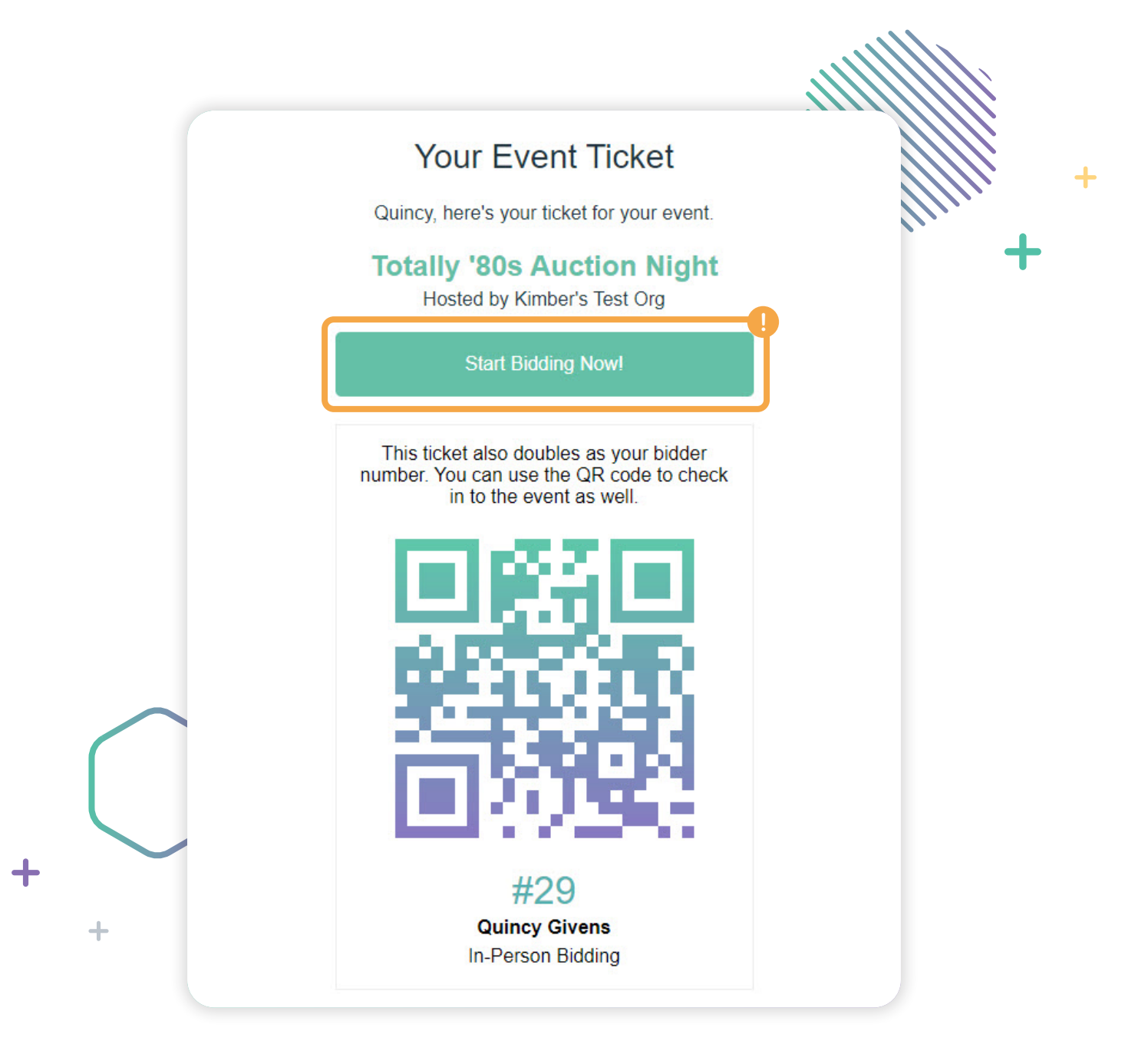

翻

![](_page_2_Picture_3.jpeg)

8 When you're ready to enter the auction, create your auction account. If you're using a computer, you'll be automatically logged in on the web. Or you can download the Givi app and enter your login credentials there.

![](_page_3_Picture_1.jpeg)

**9** After you log in, add a payment method if you didn't save one during registration. And that's it!

![](_page_3_Picture_3.jpeg)